# **NVC**

## IronPort ライセンスキー確認・更新手順書(オフライン用)

- 1. IronPortのGUIにログインしてください。
- 2. 画面上部のメニューから「System Administration」>「Feature Keys」へ移動してください。

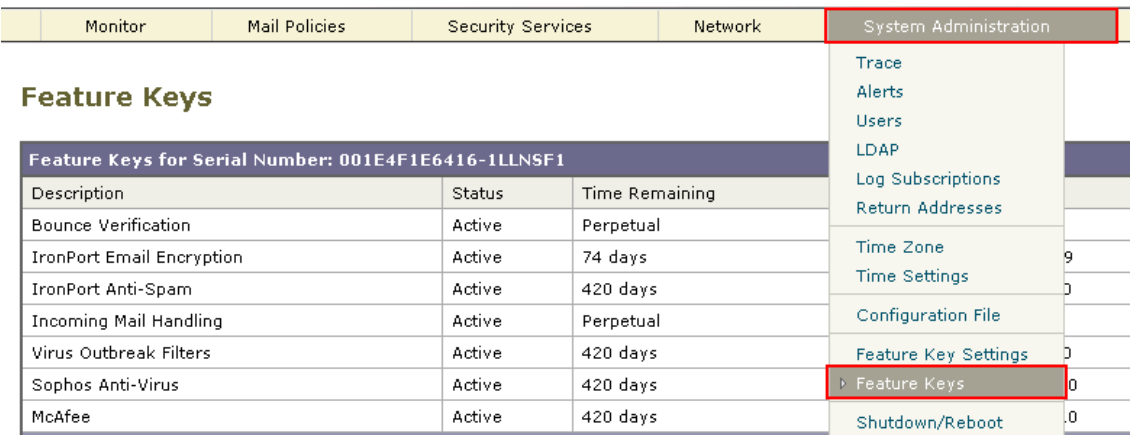

3.現在適用されているライセンスキーの状態および有効期限が表示されます。 画面下部の「Feature Key:」の項目にライセンスキーを入力して"Submit Key"ボタンを クリックしてください。

### **Feature Keys**

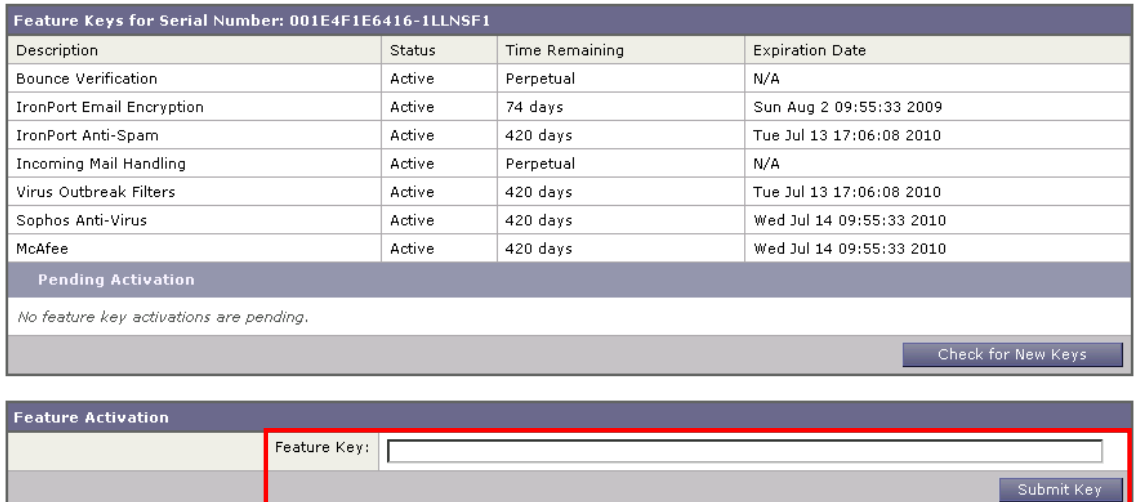

- 4.追加・更新したライセンスキーの状態が"Active"となっていることを確認してください。
- 5.新たに追加・更新したライセンスキーが、ライセンス一覧の下の「Pending Activation」の 項目に表示された場合は、適用するライセンスキーにチェックをいれて"Activate Selected Keys" ボタンをクリックし、状態が"Active"となることを確認してください。

以上

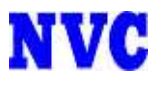

# IronPort ( )

GUI

IronPort GUI

System Administration > Feature Keys

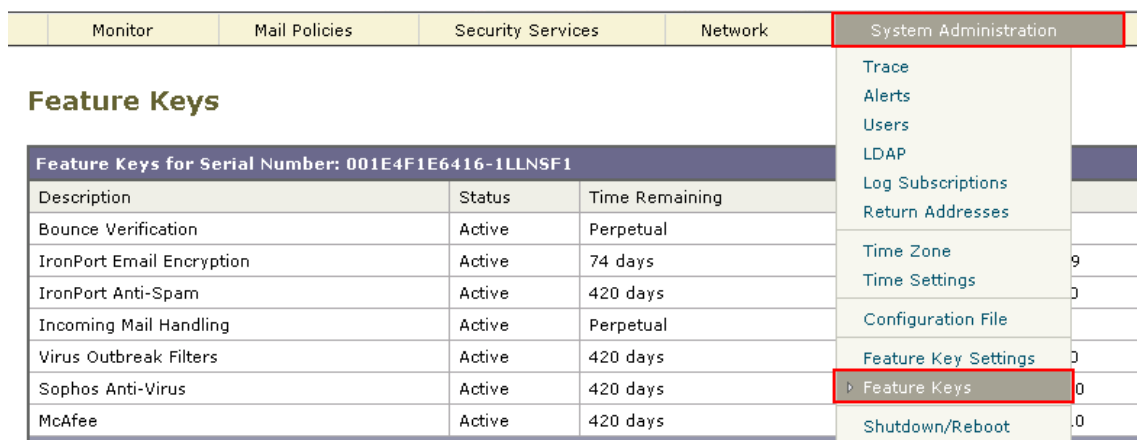

"Check for New Keys"

### **Feature Keys**

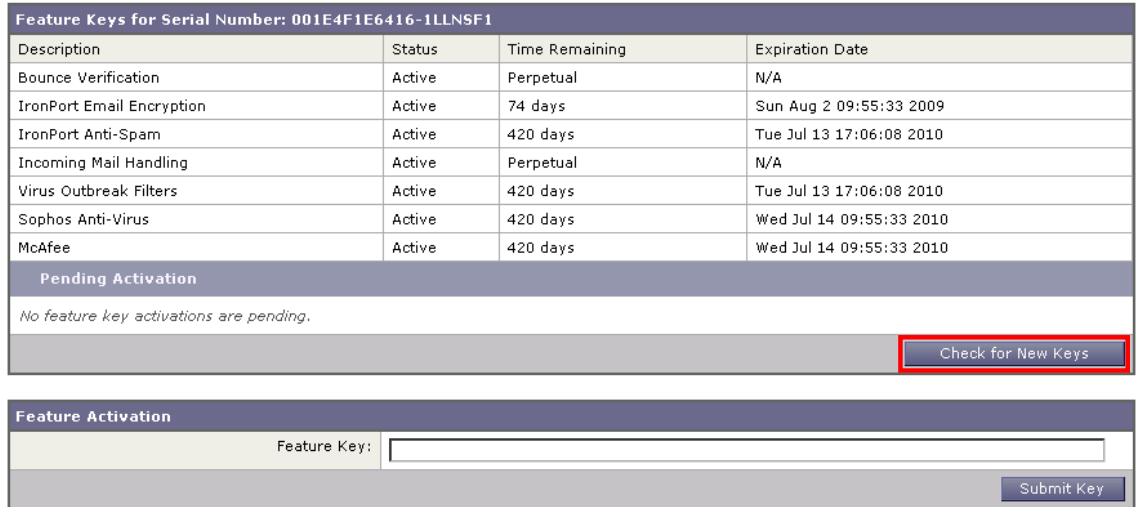

Pending Activation

"Activate Selected Keys"

Feature Key: The Submit Key"

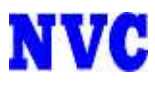

## CLI

IronPort CLI

featurekey

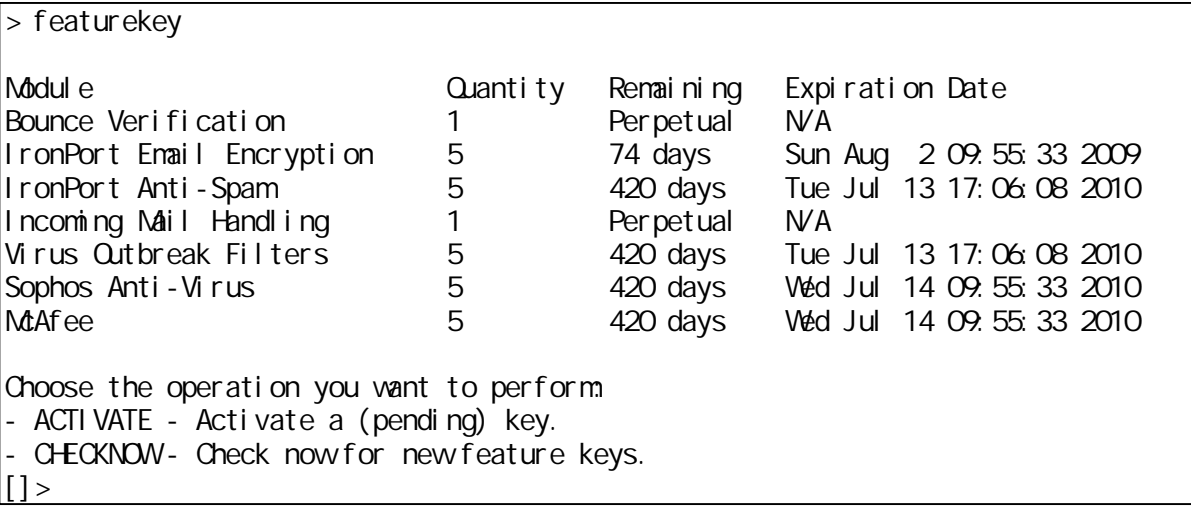

## CHECKNOW

featurekey **ACTIVATE**